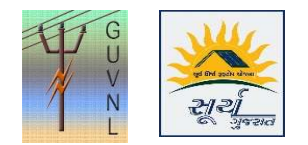

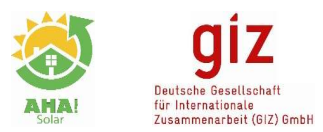

## Guidelines for "Downloading Joint Inspection Report" on the Unified Single Window Rooftop PV Portal of Surya Gujarat

Step 1: Once the Stage 5 is cleared and Estimate Payment Status is "Paid" then Click on "Application Action" to open "Work Execution 2"

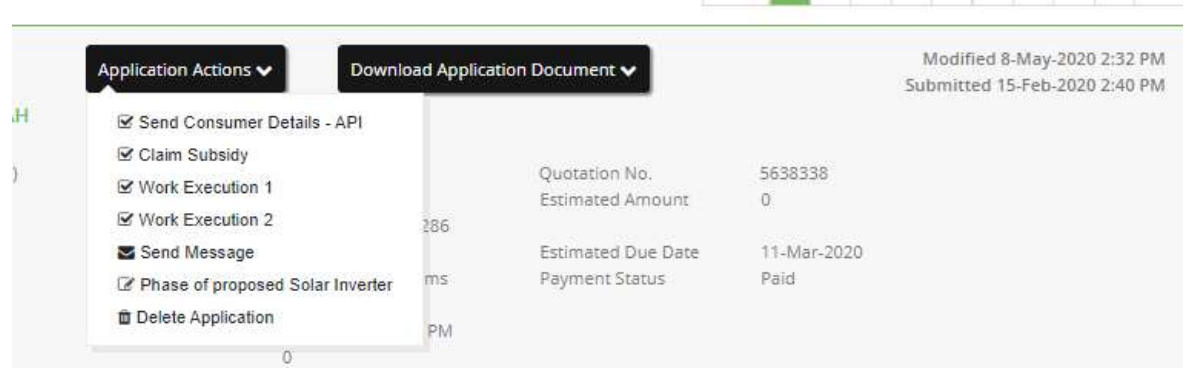

Step 2: Click on "Work Execution 2", enter the details of 1) PV Module Capacity and 2) Inverter Capacity.

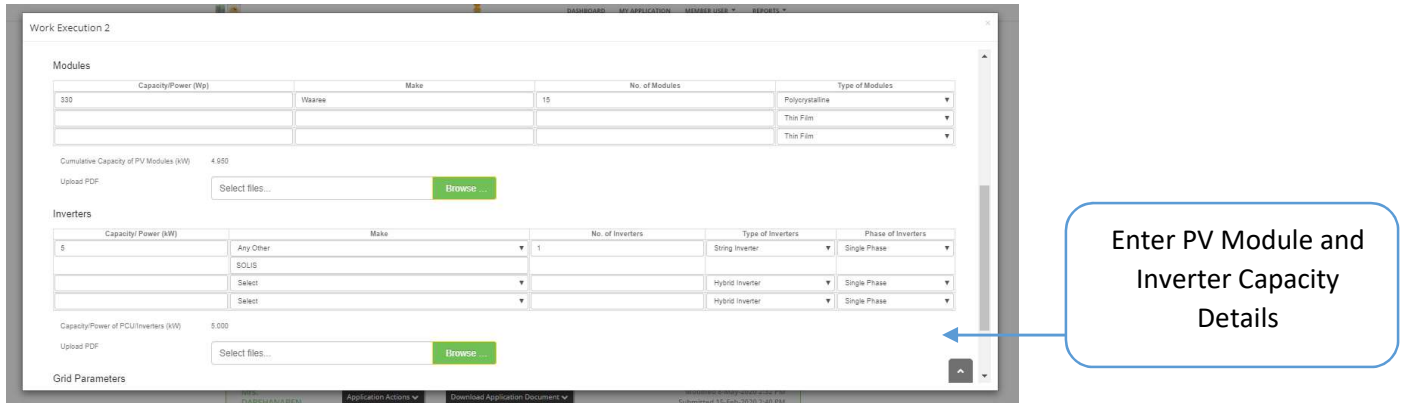

Step 3: Once the details as per Step 2 is entered, save and submit the details (even if meter details are not available).

Step 4: Now Open "Application Document Download" and download "Joint Inspection Letter" format.

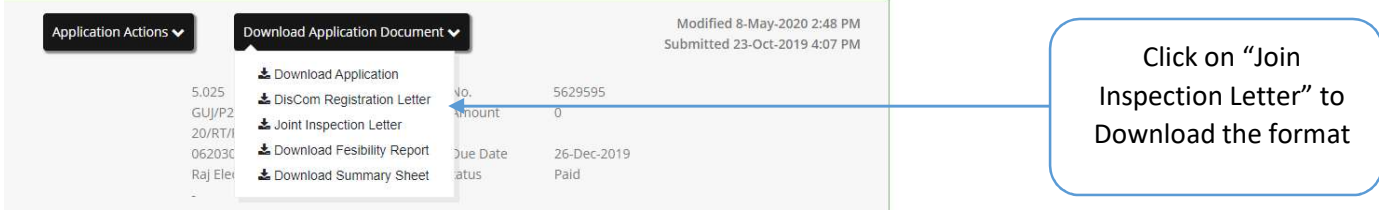

--- End of Document---